# **DXL - APRSmap Bedienung**

## Inhaltsverzeichnis

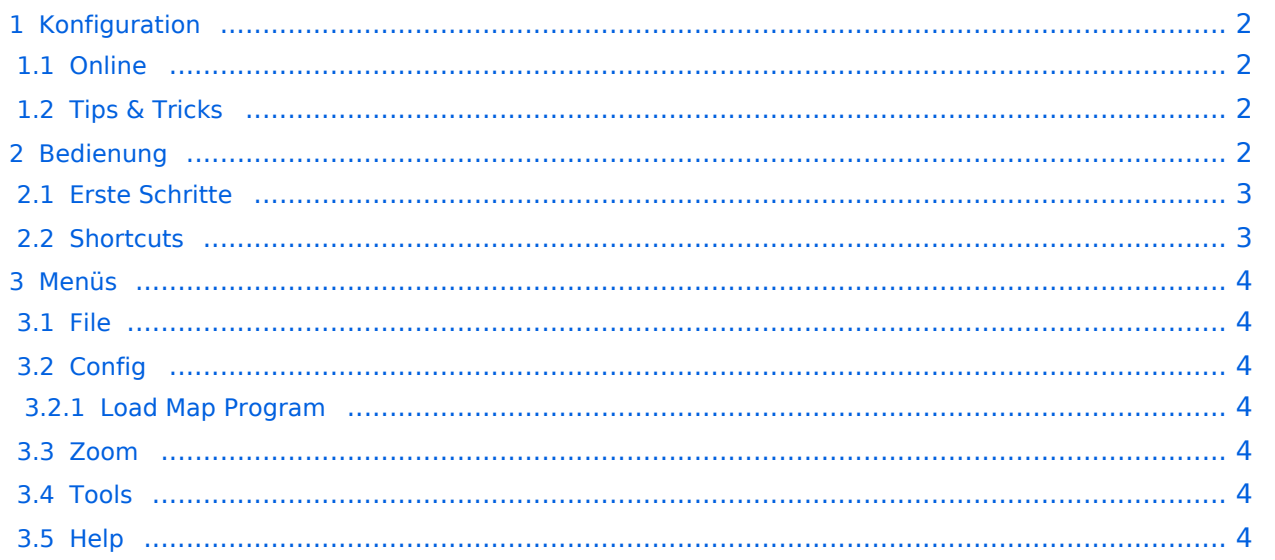

## <span id="page-1-0"></span>Konfiguration

Nach dem Download lässt sich das Programm auch schon starten. Eine separate Installation ist nicht erforderlich.

[DXL - APRSmap Quickstart](https://wiki.oevsv.at/wiki/DXL_-_APRSmap_Quickstart)

## <span id="page-1-1"></span>**Online**

Der Bereich ONLINE ist anfangs wohl der wichtigste und notwendigste Menüpunkt, welcher individuell konfiguriert werden muss.

Grundsätzlich können schon beim einfachen Start des Programms und bestehender Datenverbindung andere Stationen empfangen werden, auch ohne Angabe des eigenen Rufzeichens, der Position oder des APRS-Passcode. Um jedoch "aktiv" im APRS Netz zu agieren, und auch von anderen Stationen gesehen und erreicht werden zu können, müssen diese Angaben entsprechend eingegeben werden. *Der APRS PASScode muss einmalig angefordert werden. Dazu im Internet nach "APRS PASSCODE Generator" suchen.*

#### [Datei:aprsmap-conf-online.PNG](https://wiki.oevsv.at/w/index.php?title=Spezial:Hochladen&wpDestFile=aprsmap-conf-online.PNG)

#### **Server URL**

als Serverurl kann jeder APRS-Server eingetragen werden, der die Daten im richtigen Format zu Verfügung stellt, z.B. die DXL-APRS-Digis wie aprs.oe2xzr.ampr.at eine weitere liste kann unter <http://www.aprs2.net/serverstats.php>gefunden werden. Der Standardport ist 14580.

#### **Kleiner TIP:**

*Um die eigene Position bei MY POSITION ohne größeren Suchaufwand und schnell einzutragen, einfach zuerst mit dem Zoom soweit in die MAP gehen (vorzugsweise ZOOMLEVEL 17), dass man seine eigene Position klar erkennen kann. Dann den Punkt CONFIG - ONLINE - MY POSITION öffnen und mit gehaltener SHIFT-Taste (Umschalttaste) per Mausklick die eigene Position bestimmen. Die Koordinaten werden dabei automatisch im Kontextmenü übernommen, und müssen nur mit OK bestätigt werden.*

*Ohne Call, Position und Serverfilter kann es sein, dass der Server keine Daten zur verfügung stellt. Der Serverfilter ist wie folgt aufgebaut [Position]/[Radius] z.B. "m/100" für meine Position mit Radius 100km.*

Nach Änderung einer Einstellung kann diese unter "Config">"Save Config" gespeichert werden. Einstellungen den Server betreffend werden erst bei einer Neuverbindung übernommen, dafür kann entweder die Serververbindung in der Menüleiste unter "N" getrennt und wiederhergestellt werden, oder man deaktiviert und aktiviert den entsprechenden Servereintrag unter "Config">" Online">"Connect Server".

## <span id="page-1-2"></span>**Tips & Tricks**

- Animation: Auf den Track (Spur) eines sich bewegenden Objekts (bspw. Auto) klicken und "Shift + a" drücken
- Temperaturverteilung: Zwei Mal "w" (w+w) zeigt eine farbliche Verteilung der gemeldeten Temperaturen (sinnvoll min. Zoomlevel 10 oder kleiner)

## <span id="page-2-0"></span>Bedienung

## <span id="page-2-1"></span>**Erste Schritte**

Nach dem ersten Programmstart ist es notwendig ein paar Einstellung vorzunehmen. Die Wichtigsten davon befinden sich im Reiter ONLINE.

- Zuerst stellt man sein eigens Rufzeichen inkl. der korrekten SSID ein unter dem Menüpunkt MY CALL. Wichtig ist dabei, dass die verwendete IP auf keinem anderen Gerät zeitgleich online im APRS Netz QRV ist.
- Als nächstes Wählt man das gewünschte MY SYMBOL.
- Wenn man nun auf sein eigens QTH so weit eingezoomt hat, dass man die Position einwandfrei bestimmen kann, öffnet man den Menüpunkt MY POSITION und markiert bei gedrückter Shift-Taste das QTH. Die Position wir automatisch im Eingabefenster übernommen, und kann mit OK abgespeichert werden.
- Nun kann man die Verbindung zum nächsten APRS IS vorbereiten. Im Menüpunkt SERVER URL trägt man den gewünschten Server mit anschließendem Klick auf ADD ein:

```
folgende Beispiele:
aprs.oe2xzr.ampr.at (für Verbindungen im HAMNET)
austria.aprs2.net (für Verbindung via Internet)
```
- Einen APRS PASSCODE braucht man zwar nicht zwingend für RX, aber zum Senden der eigenen Daten ist dieser Code unumgänglich. Diesen Code kann man mit Wartezeit im Netz beantragen, einfach per Suchmaschine nach APRS IS PASSCODE suchen.
- Wenn man nun noch CONNECT SERVER aktiviert, verbindet man sich zum APRS IS und es sollten nun bereits Daten eintreffen.

## <span id="page-2-2"></span>**Shortcuts**

```
: Marker löschen
@ reset <On Next Click> auf Menu Mode
a Animate
b oder <Backspace> zurück in Position History
c Zentriere die Karte an der aktuellen Position des Mauszeigers
d fehlende Landkarten laden ein/aus
e Nur Errors/Alle Wegpunkte zeigen bei <>
f Track Filter ein/aus
h Zeigen gehörte Stationen von einem angeklickten Igate
i Status Liste
l Labels (Calls) ein/aus
m seit min. 10min stillstehende Stationen dunkel ein/aus
o Zeige Objects/Items ein/aus
q Quit
r Zeig weiße Funkstrecken Linien von angeklickter Station
s Screenshot ppm/bpm
u Tx/Rx-Monitor Fenster ein/aus
w nur WX Stationen anzeigen
w+w grafische Temperaturverteilung
x setze Marker 1 wo gerade hingeklickt
y setze Marker 2 und Linie zu Marker 1
B Baken Editor öffnen
F Finde Call (mit Wildcards * ?), Lokator, Breite/Länge
M Message Schreiben
R Funkreichweiten Karte ein/aus
```
W grafische Regenkarte < > Liste gespeicherte Baken/Wegpunkte der angeklickten Station / Zoom auf das von Marker 1-2 aufgespannte Rechteck \ Shortcut Liste ~ Ändere Track Farbe + hineinzoomen - herauszoomen . zoomen auf angeklickte Station = wie . aber mit Funkstrecken 0 Zeige alle Stationen 1,2,3,4 Zoom/Pan auf vorgespeicherte Views 7,8,9 Benutze Kartentyp 1 2 3 aus der Kartenliste ESC schließe Menüs Cursor up/down/left/right Karte bewegen SHIFT mit up/down/left/right/[zoom+]/[zoom-] kleine Schritte DEL lösche angeklickte Station oder Wegpunkt ctrl-V Paste

**Tip:** Klickt man bspw. auf einen Track eines sich bewegenden Objekts, und drückt anschließend die Taste "A", wird der Track in der Relation zur Zeit animiert.

Die Taste "0" (Null) hilft oftmals, wenn man nach einiger Klickerei auf Filter o.ä. wieder alles angezeigt bekommen möchte.

#### <span id="page-3-0"></span>Menüs

<span id="page-3-1"></span>**File**

### <span id="page-3-2"></span>**Config**

#### <span id="page-3-3"></span>Load Map Program

De-/Aktiviert das Kartenladeprogramm. Optional kann mit Klick auf das Menü das Ladeprogramm gewählt werden, wahlweise

```
getosm (aktiviert das externe Programm getosm.exe von OE5KRN)
start sh map.sh
gm.sh
gm-hamnet.sh
```
#### <span id="page-3-4"></span>**Zoom**

#### <span id="page-3-5"></span>**Tools**

### <span id="page-3-6"></span>**Help**

[<< Zurück zur DXL-APRSmap Übersicht](https://wiki.oevsv.at/wiki/DXL_-_APRSmap)